# Teddywaddy Code Club

# Activity 1f

## Taco game

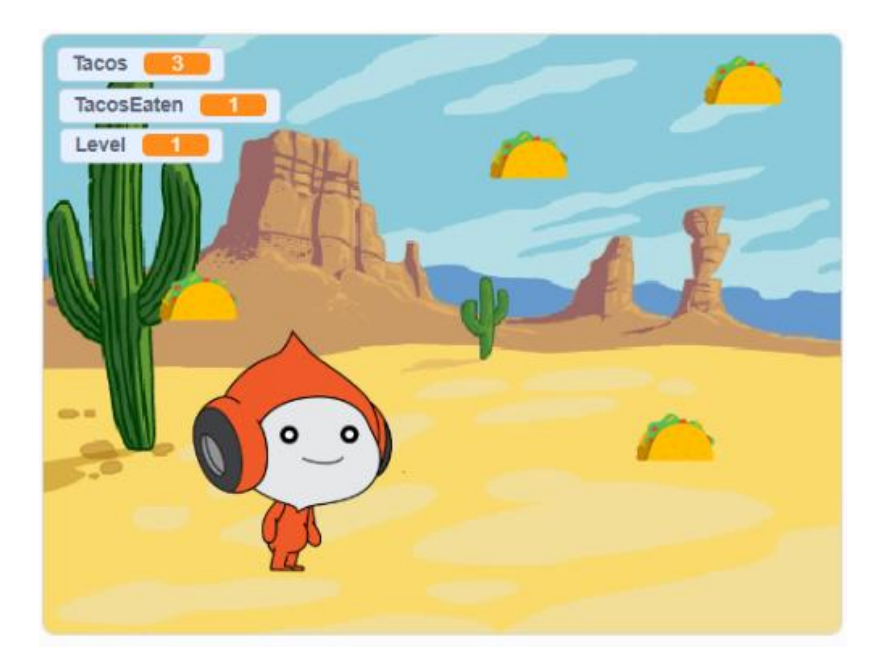

<https://scratch.mit.edu/projects/587733323>

## Taco game

When you open the scratch project it has a character already chosen (Pico), but you can change that to any character you like.

## **How to change character**

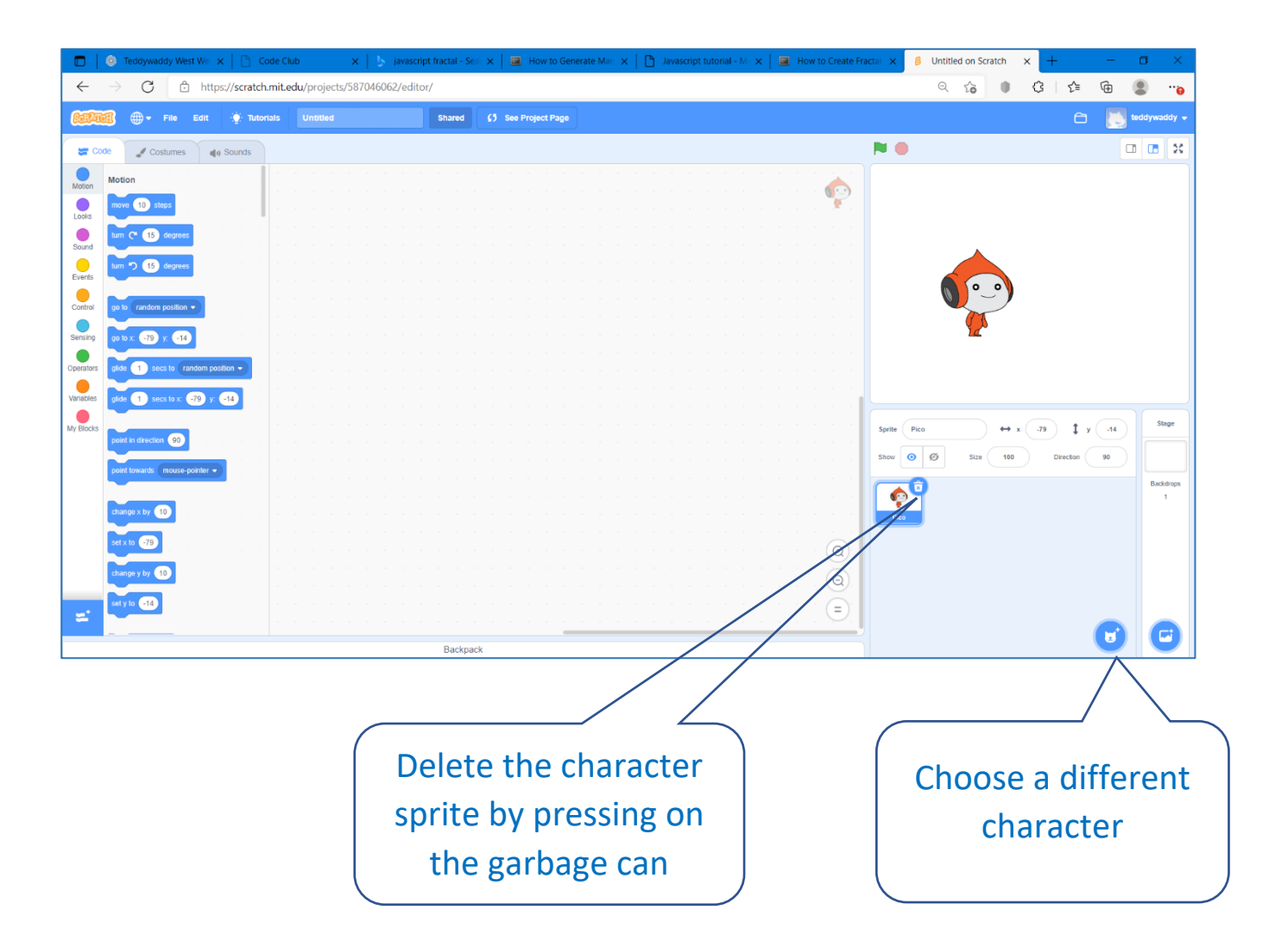

## **Add a backdrop**

We need two backdrops, Desert and Winter

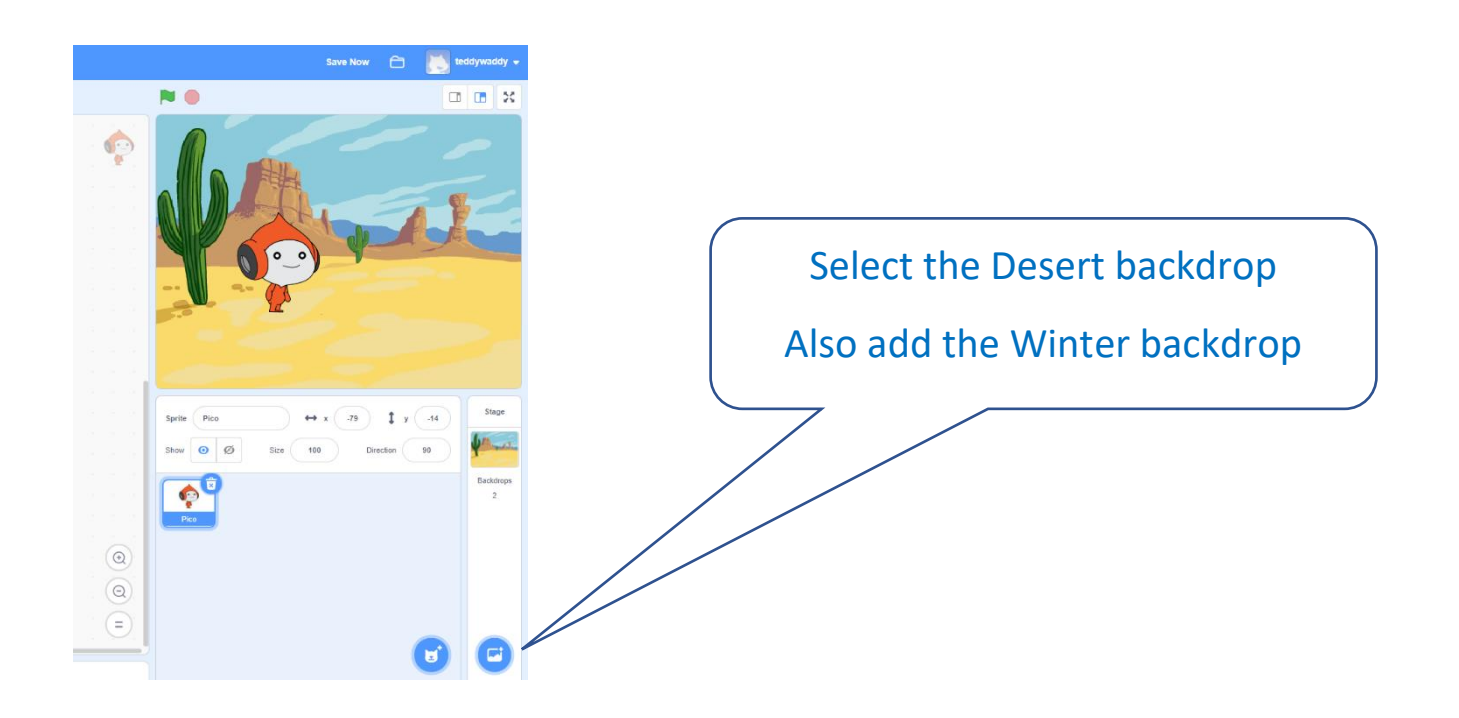

## **Make sure the Desert backdrop is up first.**

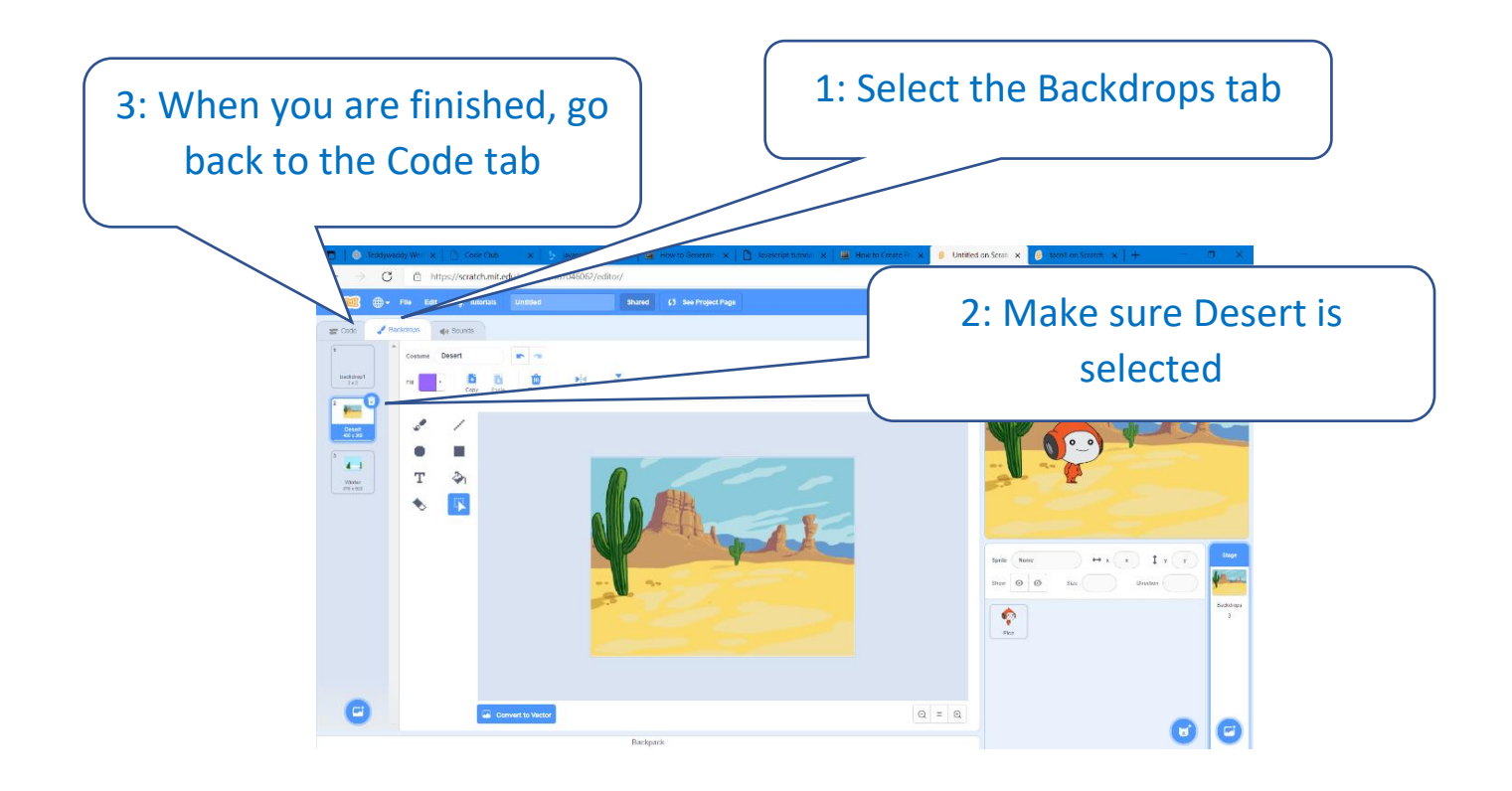

## **Move the character with the arrow keys**

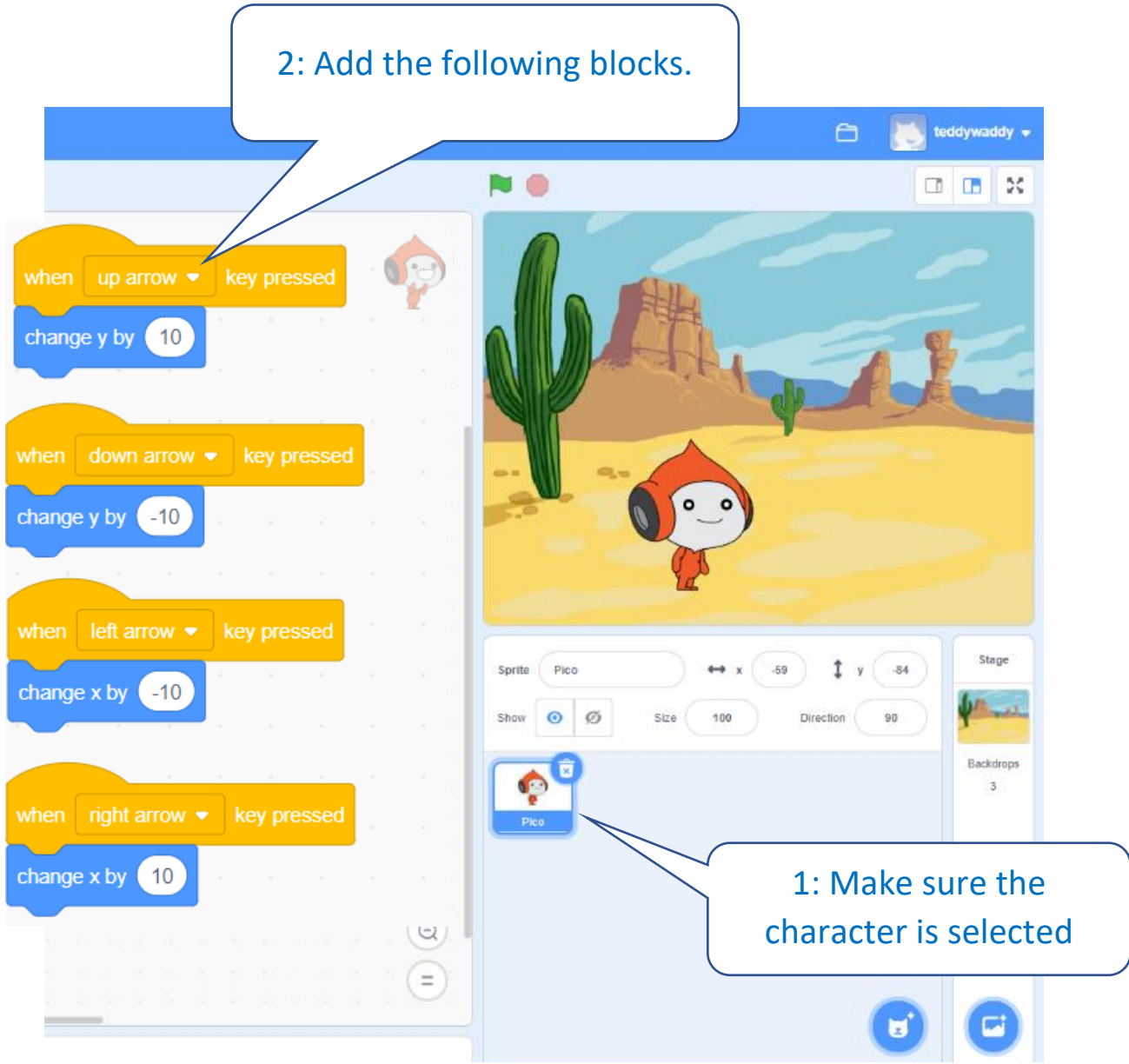

You should now be able to move the character around.

To make sure the game always starts with the Desert backdrop, also add the following code blocks.

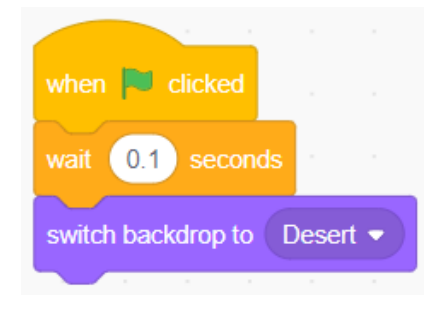

## **Add the Taco**

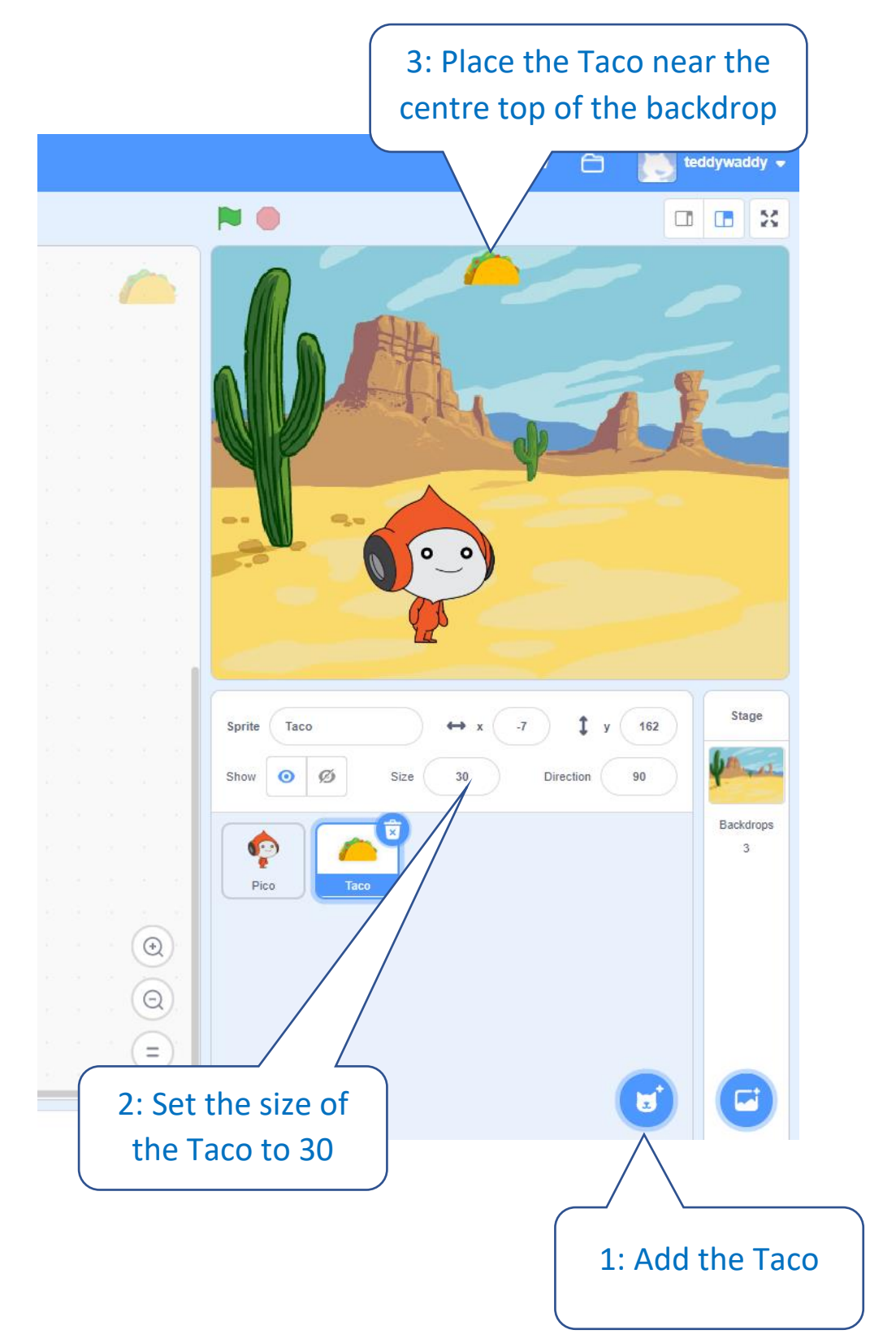

## **Add a copy (clone) of the Taco**

#### **And make the new clone Taco appear at a different location**

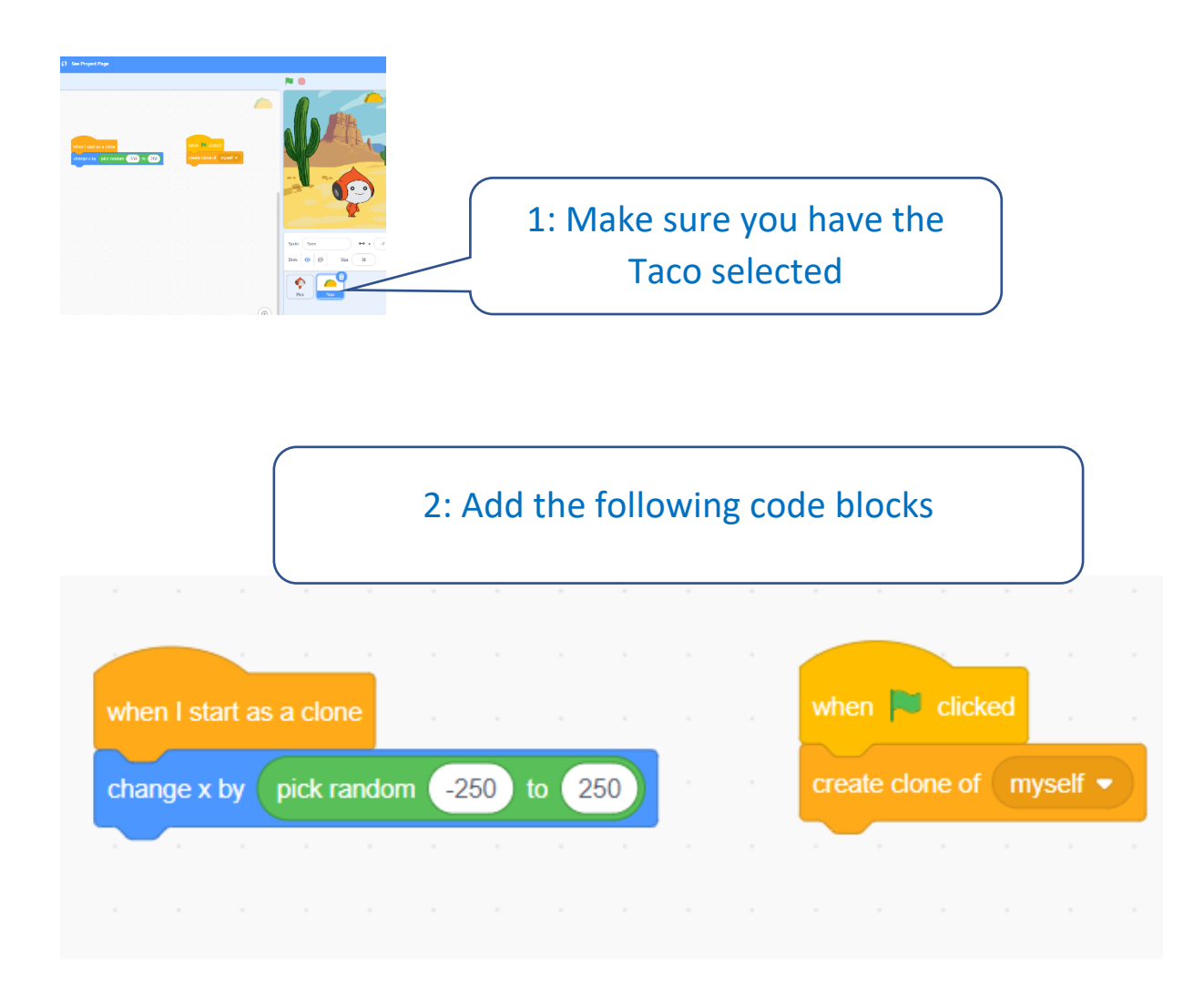

Click the flag  $\begin{array}{|c|} \hline \end{array}$  a few times to see it working.

#### **Now add lots of Tacos**

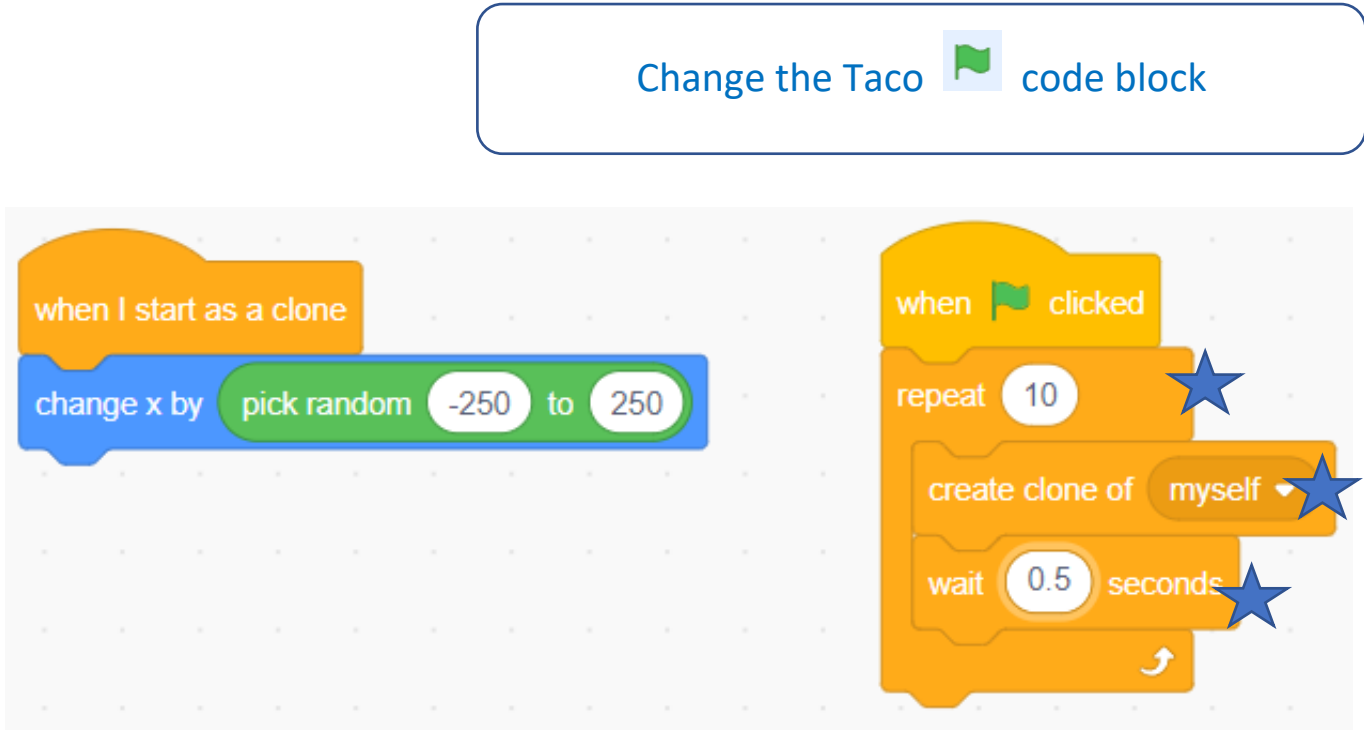

## **Now make the Tacos fall and disappear at the bottom**

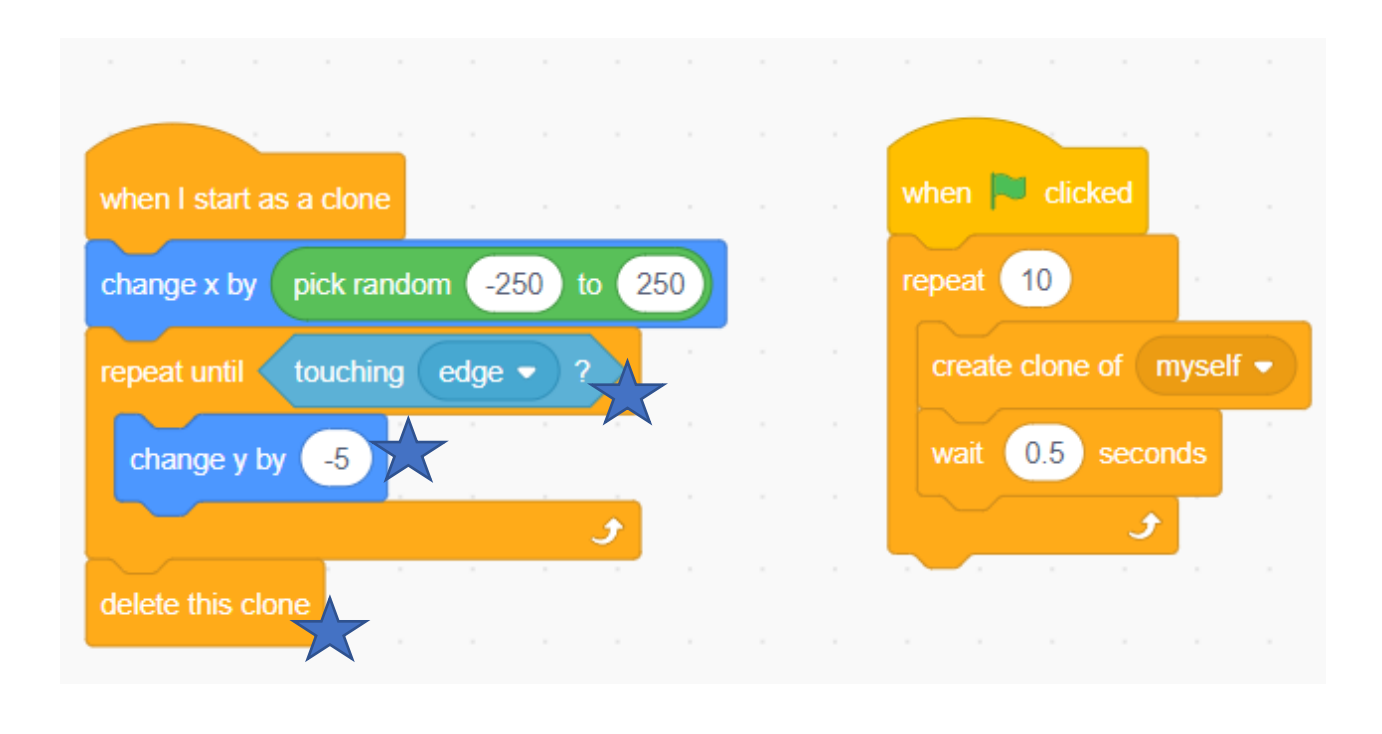

Click the flag  $\begin{array}{|c|c|} \hline \textbf{a} & \textbf{f} & \textbf{c} \\ \hline \end{array}$  a few times to see it working.

## **Tacos should also disappear if they hit the character (Pico in this case).**

Make sure you have the Taco selected.

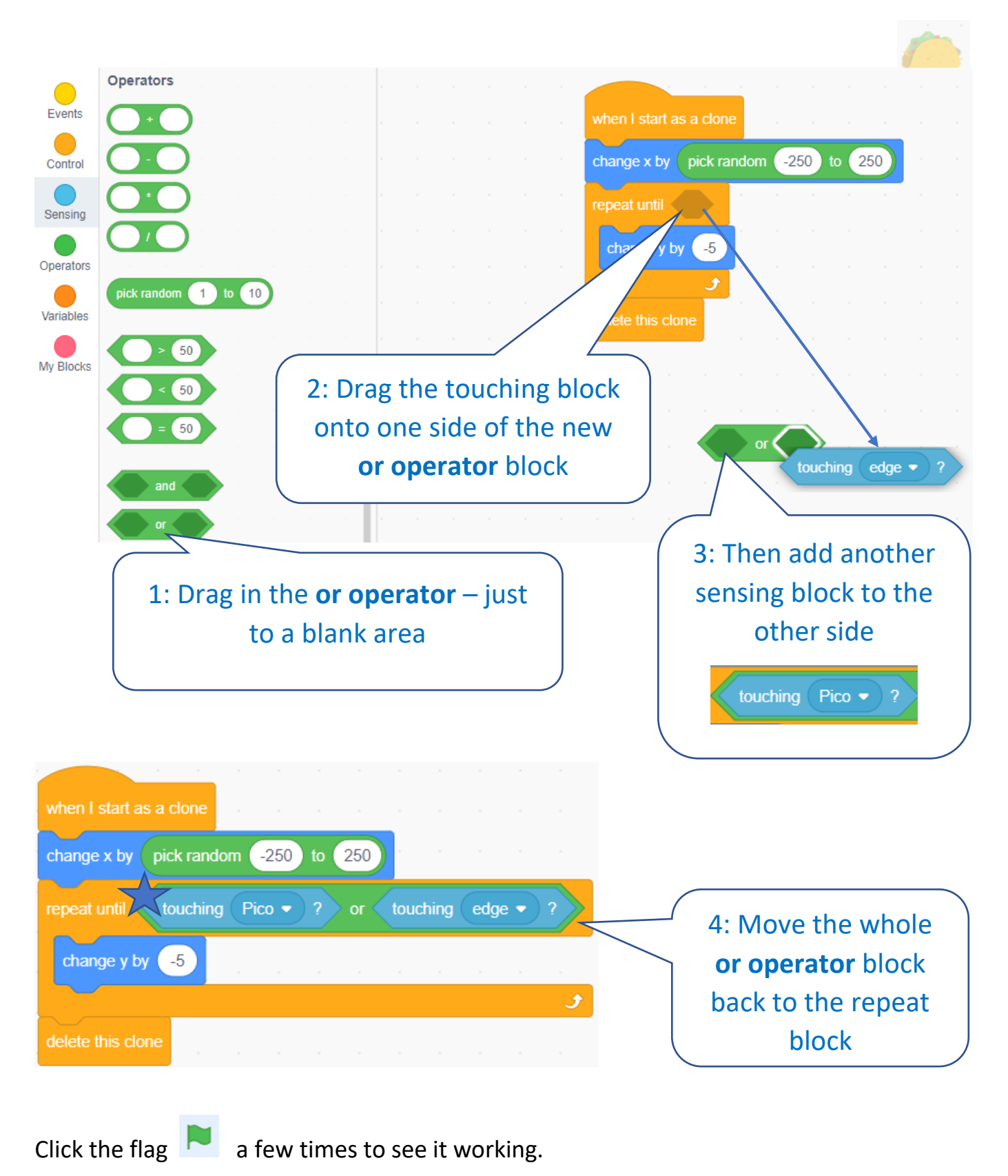

8

#### **Keep count of the Tacos**

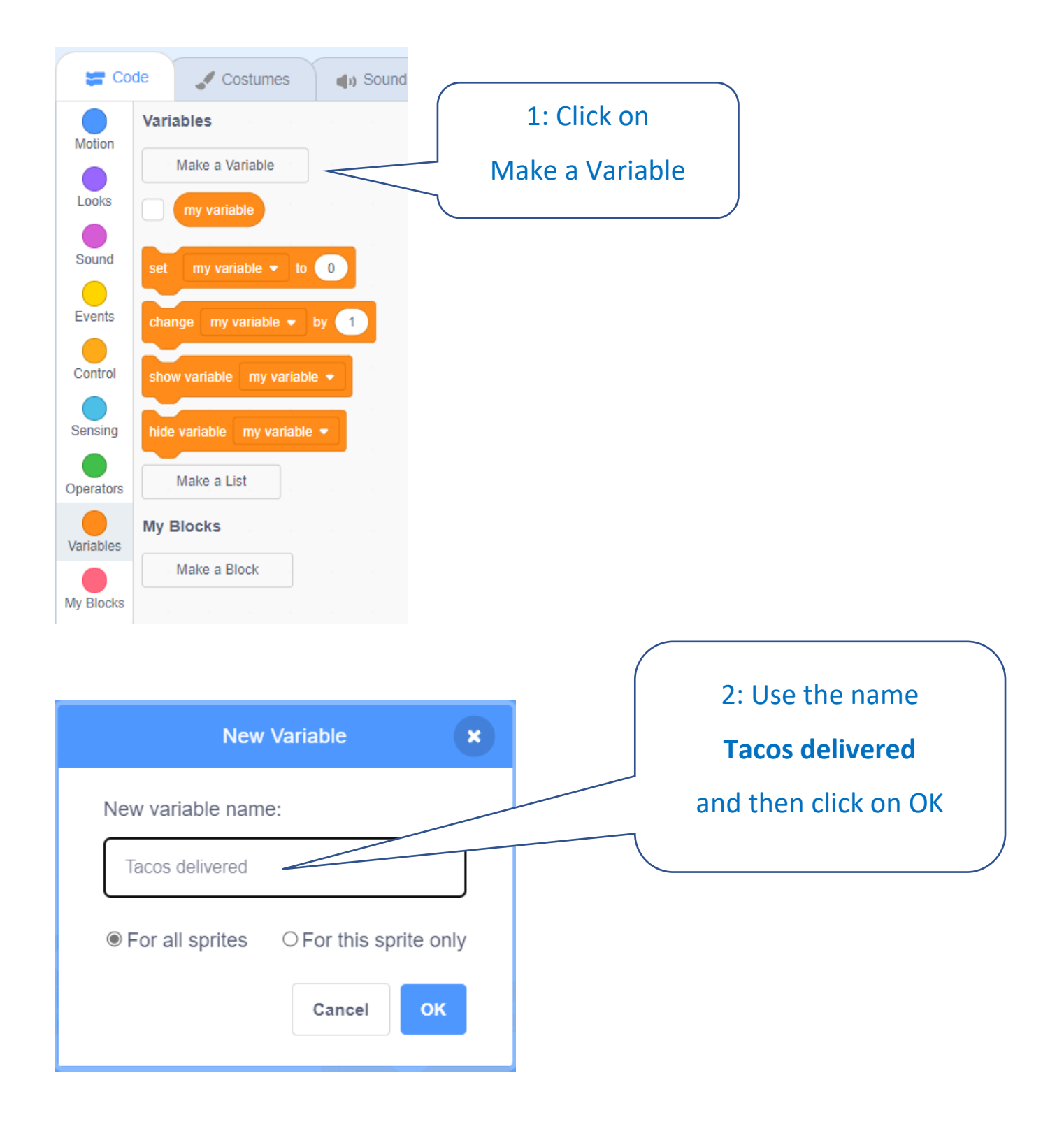

**Change the Taco code to count how many delivered**

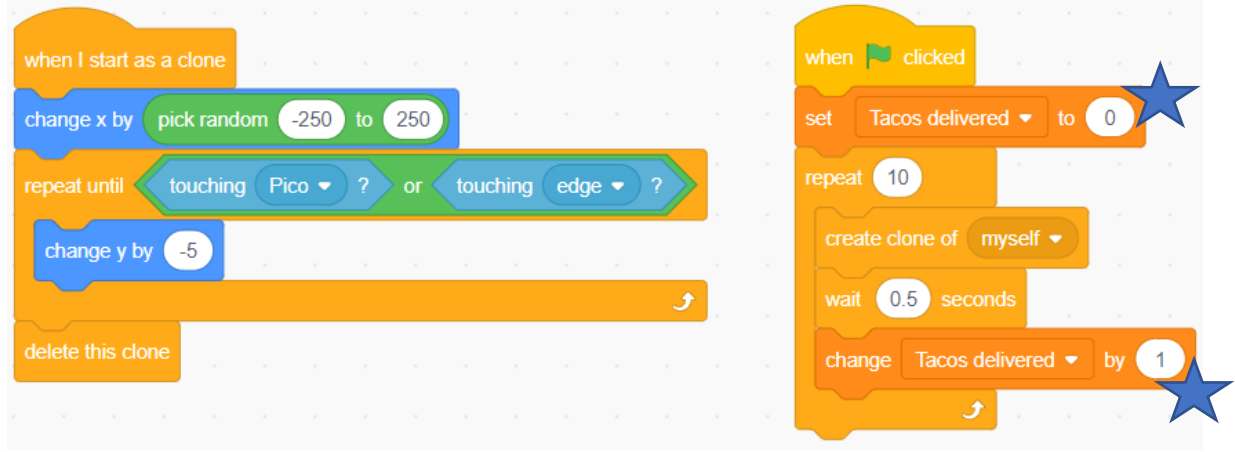

Click the flag a few times to see it working. Can you move around to dodge the Tacos?

**Make another variable called Tacos eaten (this will be used to count how many Tacos hit the character).**

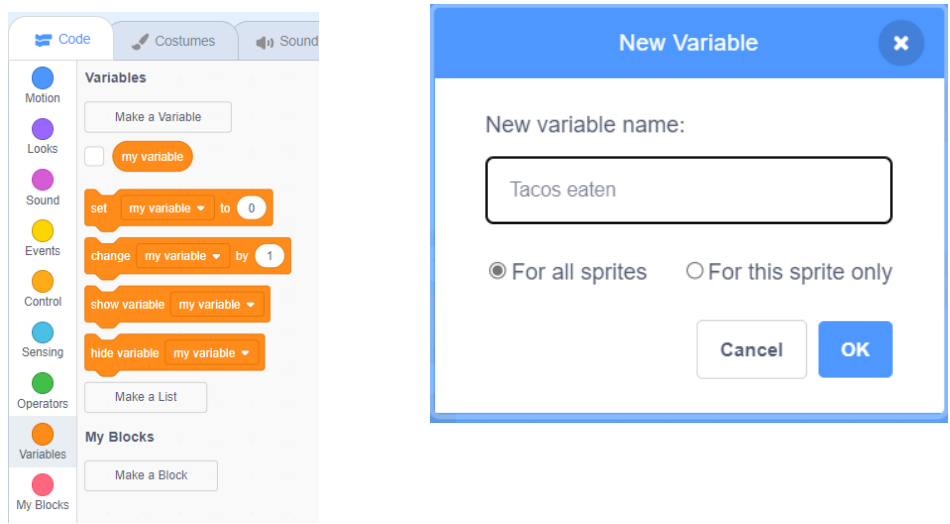

10

#### Add the **Tacos eaten** counter to the code

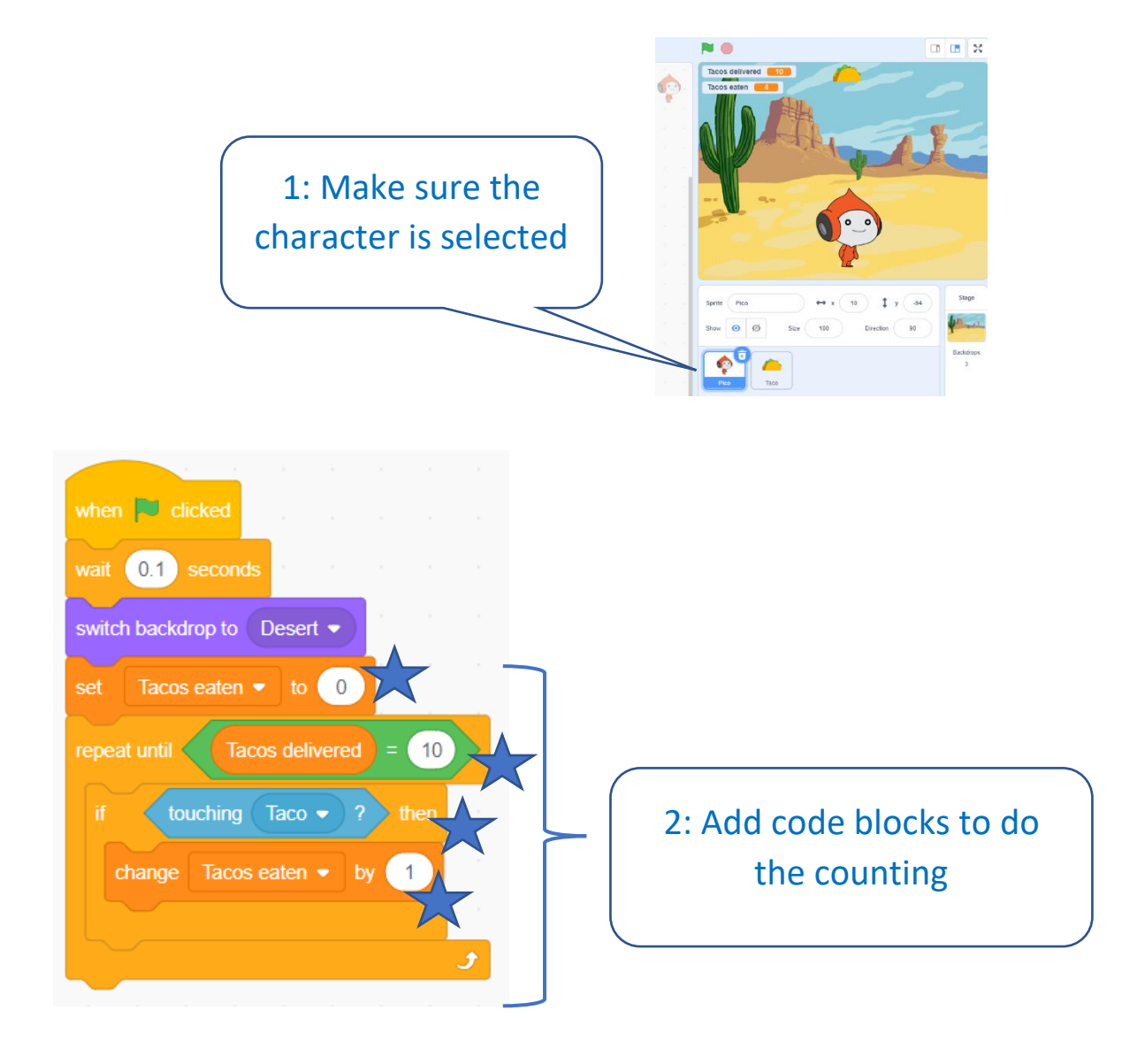

Click the flag  $\begin{array}{|c|} \hline \end{array}$  a few times to see it working.

#### **Challenges**

- Can you dodge all the Tacos?
- Can you add another block to make the character get bigger each time they eat a Taco?

#### **To win, the character must eat no more than two Tacos.**

When all the Tacos are delivered, we need to check how many got eaten.

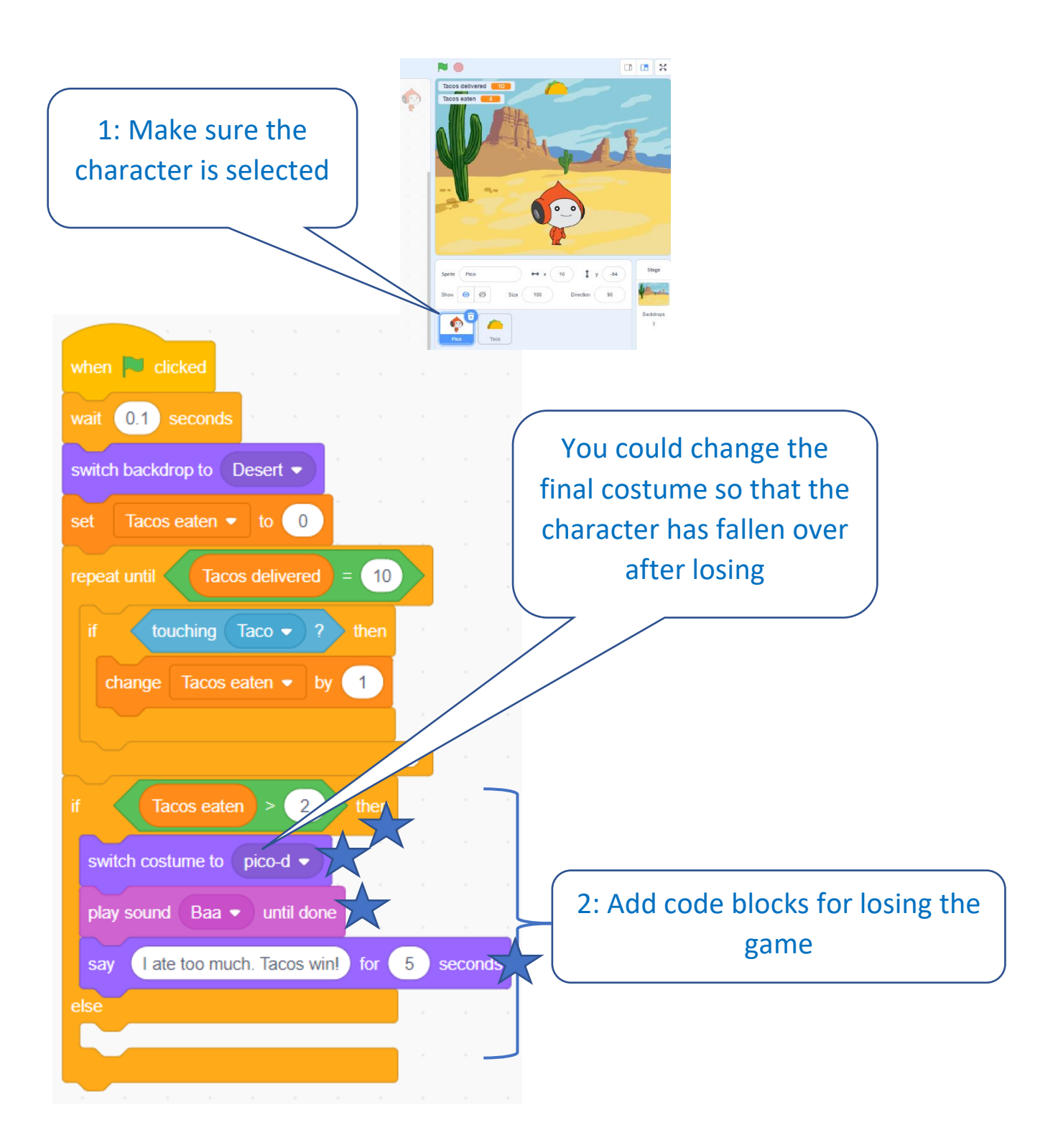

You can change the costume, the sound and the message to whatever you want.

#### **Add some more code for winning the game.**

Make sure the character is selected.

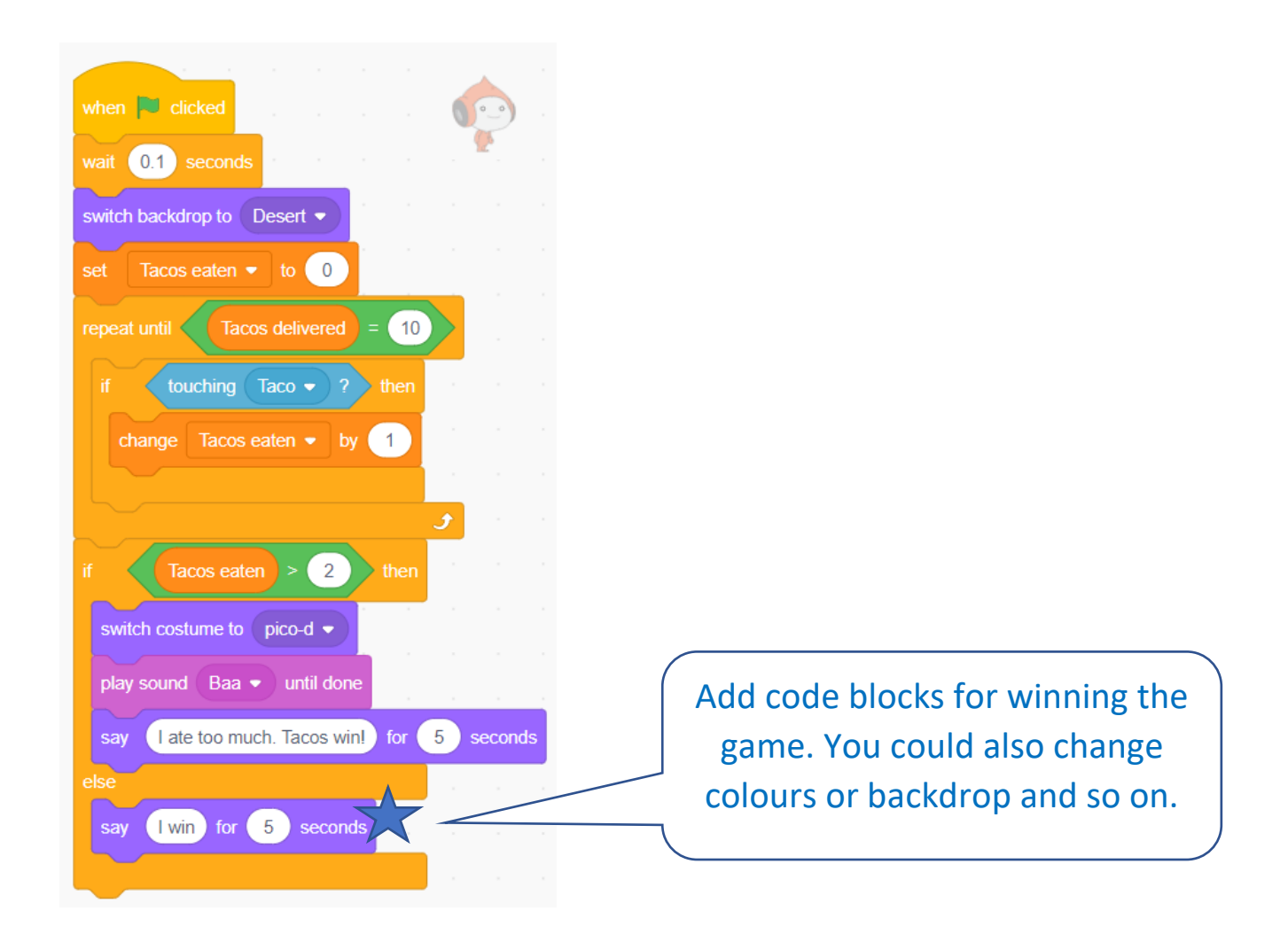

The winning code is also where you would start another level in the game.

## You can stop here or continue on to add another level.

Change the winning code from this:

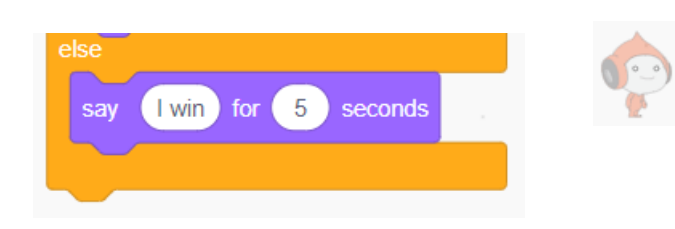

to this:

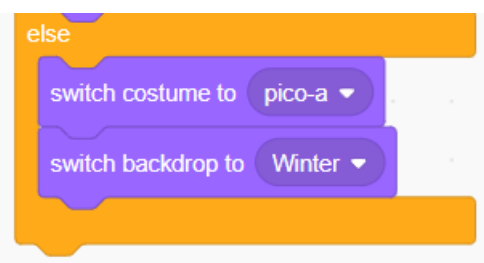

**Now make the character jump up and down when they reach level 2.**

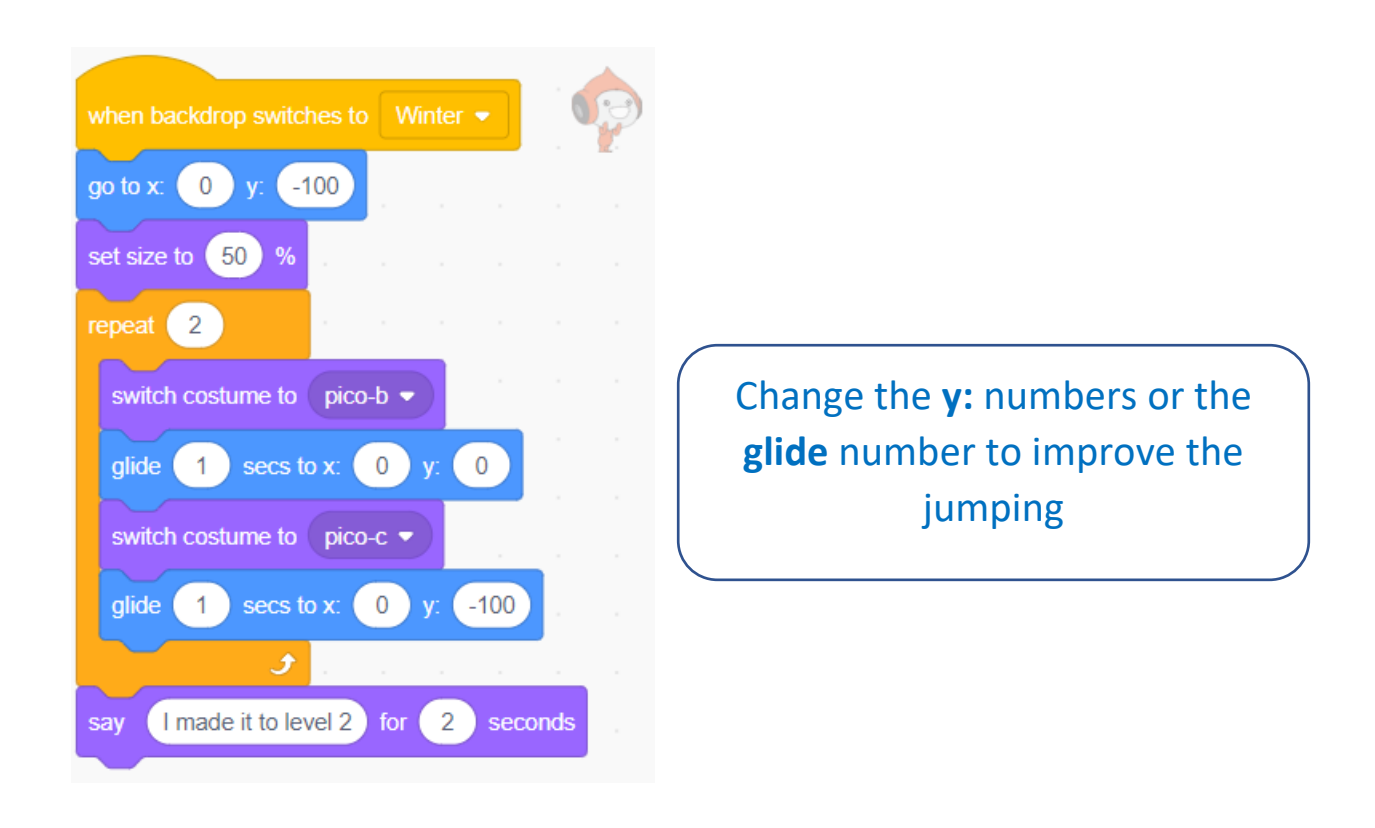

#### **Make sure the character goes back to normal when the game restarts.**

Add this new code block to the character as well.

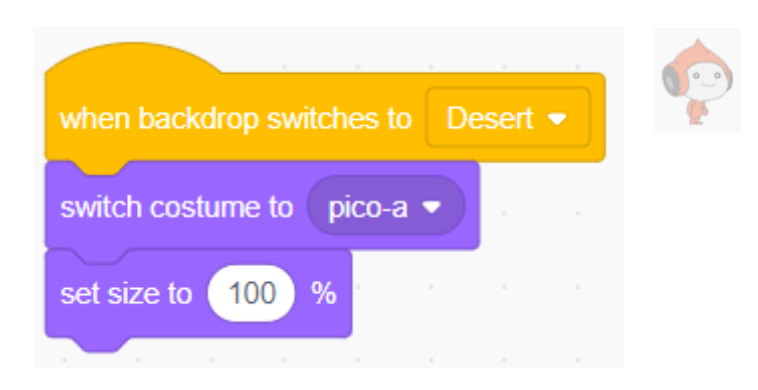

## **Now add more sprites to the game for level 2**

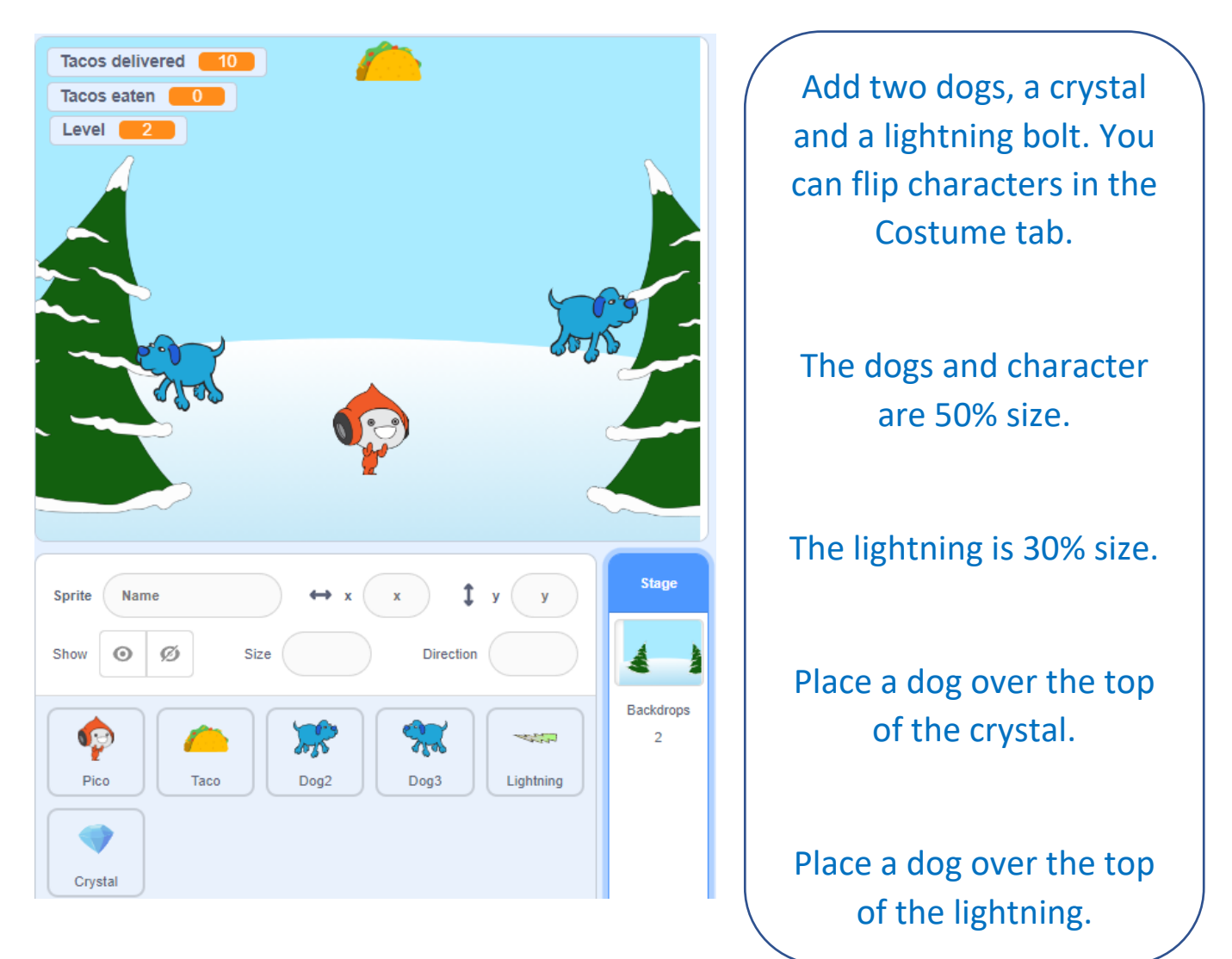

#### **Add code to each dog to make them run away when touched by the character.**

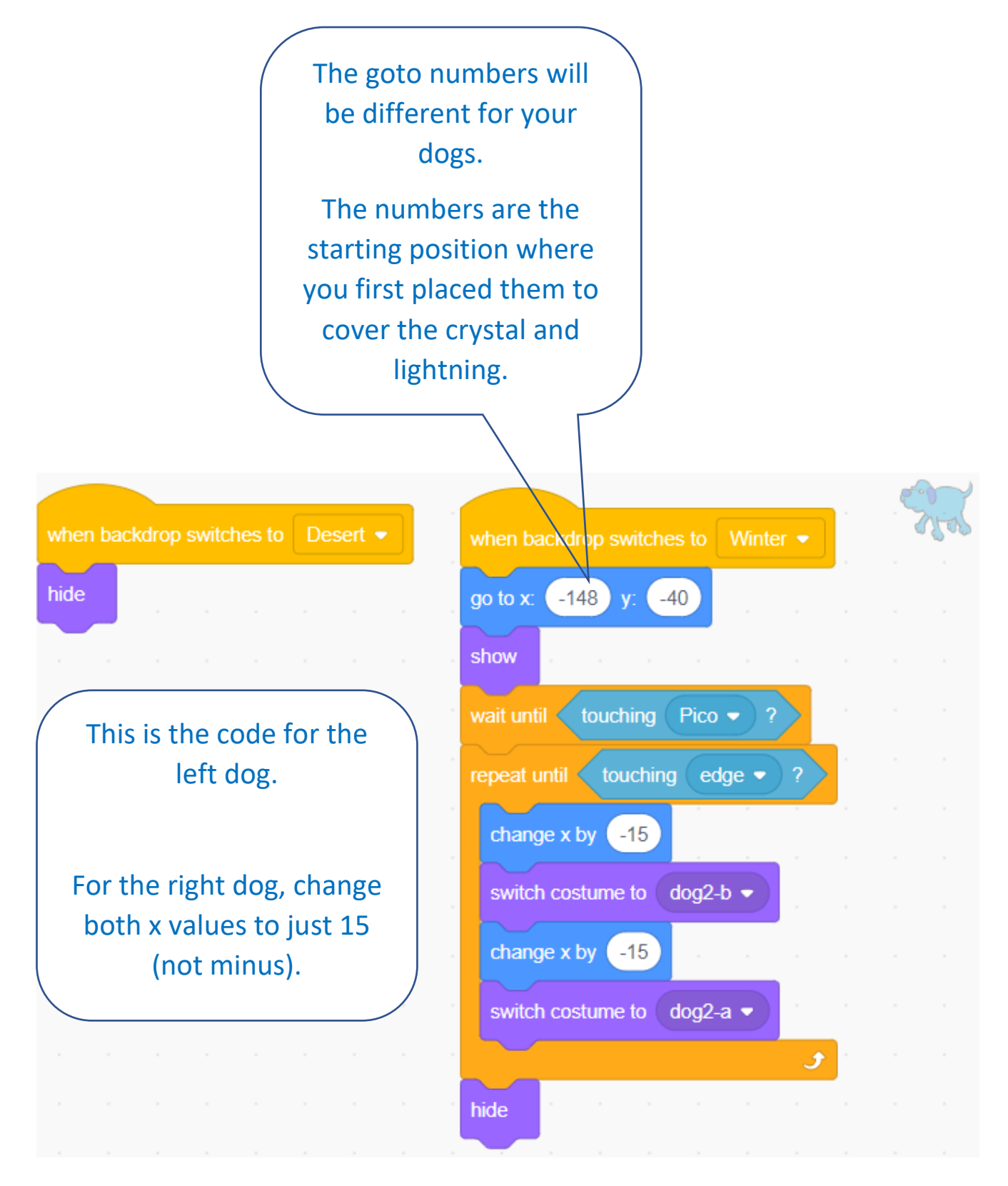

**Add code for winning or losing when the crystal and lightning are uncovered.**

The code is very similar for both.

Select the crystal, add the code and then select the lightning and do the code.

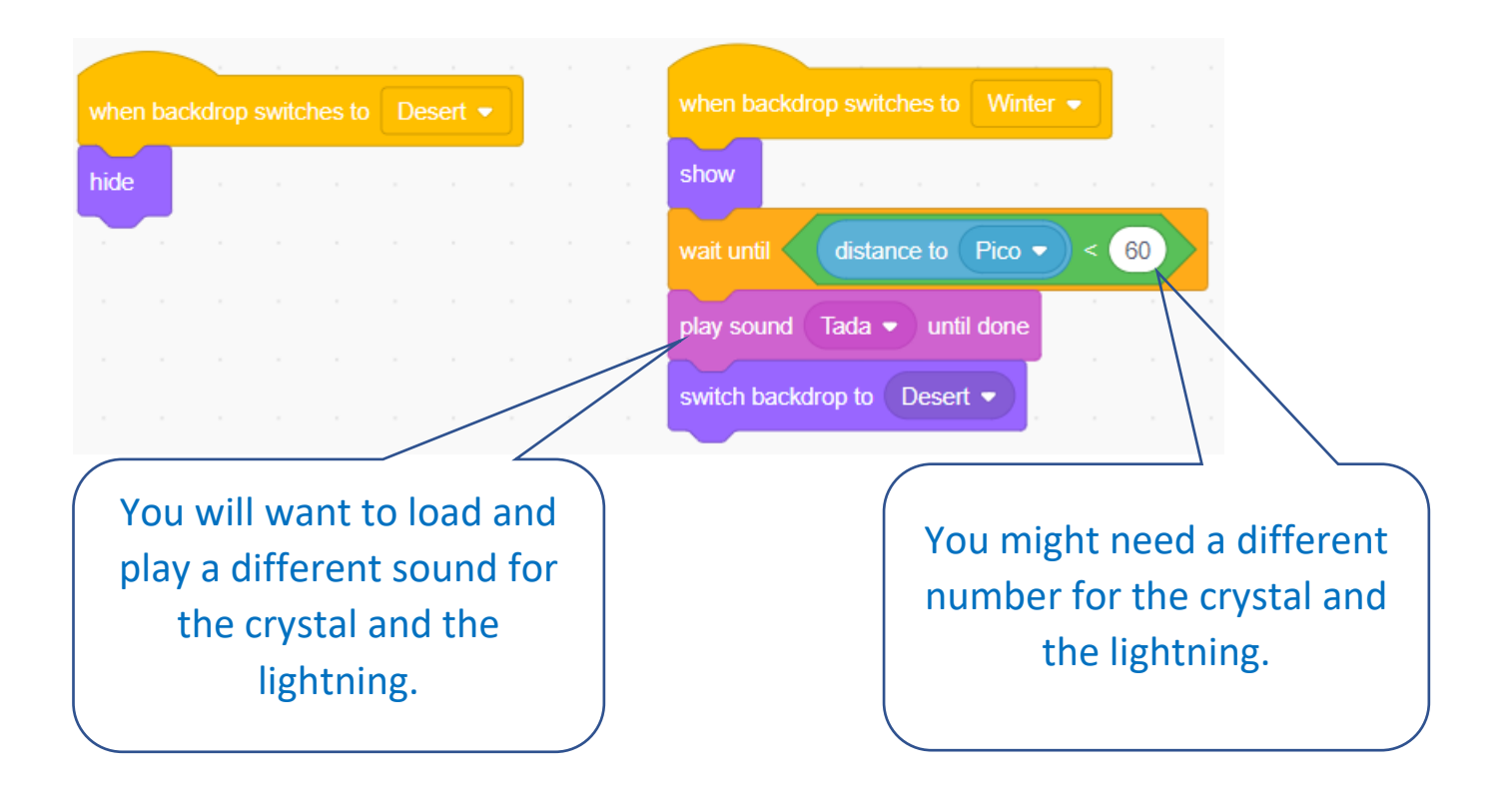

The whole game with two levels and some extra changes can be seen at <https://scratch.mit.edu/projects/556401606/fullscreen/>